# Construction d'une page web

Texte de Patrick Roberge – 29A

Le langage permettant de construire un site web est simple et efficace; il s'agit du HTML. N'importe quel utilisateur désirant créer un site web peut le faire en quelques clics. Cet article présente les bases de la construction et de la modification d'une page web.

Évidemment, il y a des sites et/ou des moteurs qui fabriquent des sites pour vous. En général, ces sites sont tous créés de la même façon et ils ne sont pas très élaborés. Même un amateur qui n'a jamais créé de sites peut facilement en faire un et obtenir un meilleur résultat que celui conçu à partir des outils de fabrique.

## **De quoi aurez-vous besoin pour fabriquer votre site?**

Plusieurs options s'offrent à vous, mais nous allons utiliser une approche qui vous permettra de devenir autonome. L'objectif est de vous exposer les bases du langage HTML pour que vous n'ayez pas à utiliser un progiciel qui construit les pages à votre place. Voici donc la liste des logiciels dont nous allons avoir besoin :

- 1- Un navigateur web tel que Google Chrome, Firefox, Opera ou Internet Explorer. Non, vous ne pouvez pas utiliser Netscape;  $\odot$
- 2- Un éditeur de code. Bon, il y a tellement de choix que c'est plutôt une question de préférence personnelle. Je vous suggère d'utiliser Notepad++. C'est un logiciel simple à utiliser, qui ne fera pas de code à votre place. Voici le lien de téléchargement : [https://notepad-plus-plus.org/download/v7.5.6.html.](https://notepad-plus-plus.org/download/v7.5.6.html)

Lorsque le téléchargement sera terminé, vous devrez installer l'application en doublecliquant sur l'exécutable.

Avec ces deux outils (un navigateur et Notepad++), vous avez tout ce qu'il vous faut pour créer une page web simple et efficace.

## **Création d'une structure simple**

Il est nécessaire de se créer un répertoire pour le projet. Sur votre disque préféré, par exemple le C, créez un répertoire portant le nom de Dev. Voici un exemple :

# [www.29a.ca](http://www.29a.ca/) – Patrick Roberge – La programmation – avril 2018

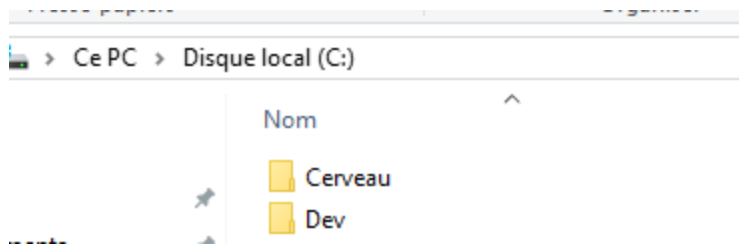

C'est à l'intérieur de cette structure que nous allons créer notre projet.

#### **Création de l'index**

L'index est la page de démarrage des sites web. Lorsque vous allez sur un site, l'index est toujours la page d'accueil. Toutefois, ce n'est pas toujours le nom « index » qui apparaît dans la barre d'adresse (nous verrons pourquoi le nom est différent dans un prochain article).

Étape 1 : Ouvrez le logiciel Notepad++, cliquez sur File, puis sur New pour avoir une nouvelle feuille de travail.

Étape 2 : Allez sur l'onglet Language et naviguez dans les options de façon à sélectionner le code HTML, comme on le voit sur l'image suivante :

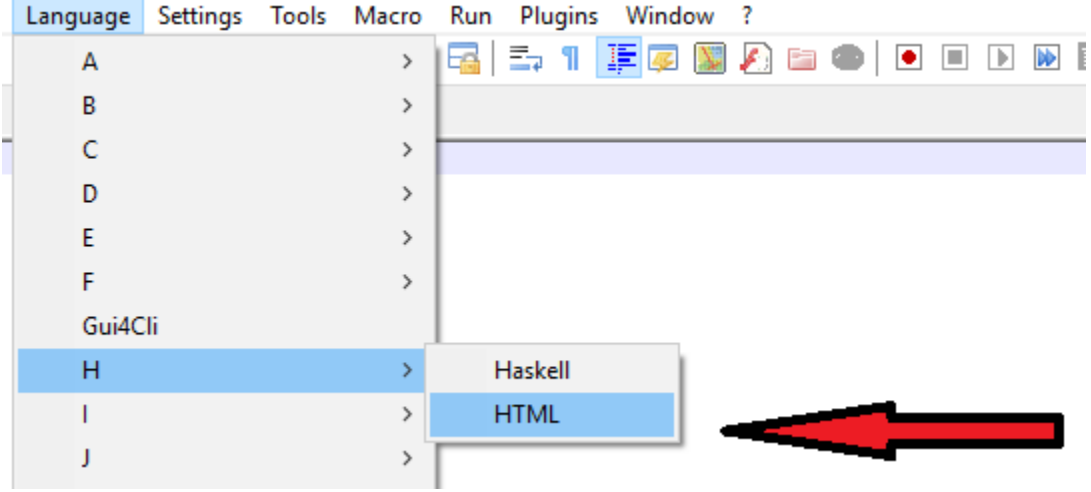

Étape 3 : Enregistrez votre fichier dans le répertoire Dev créé précédemment et donnez-lui le nom « index ».

Étape 4 : Vous devriez avoir quelque chose qui ressemble à l'image suivante :

# [www.29a.ca](http://www.29a.ca/) – Patrick Roberge – La programmation – avril 2018

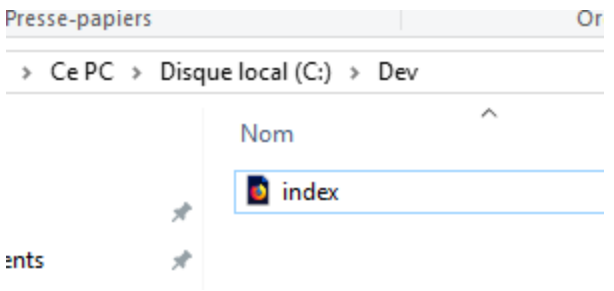

#### **Notions de base**

Afin de pouvoir effectuer quelques lignes de code, il est nécessaire de comprendre quelques notions de base. HTML signifie *HyperText Markup Language*; c'est un langage de programmation rudimentaire. Il contient des balises permettant d'ajouter des éléments dans une page.

Les balises commencent toujours par le caractère < et terminent toujours par le caractère >. En général, la première balise à apparaître dans une page est <HTML>.

Chaque balise qui ouvre doit obligatoirement se fermer au risque de donner des comportements non désirés ou de générer des erreurs. Donc, selon cette logique, si la balise commence par <HTML>, elle doit obligatoirement se terminer par </HMTL>.

Comme vous l'avez sûrement remarqué, une balise fermante contient le même nom et le même format que la balise ouvrante, mais la balise fermante contient le caractère \ avant le nom.

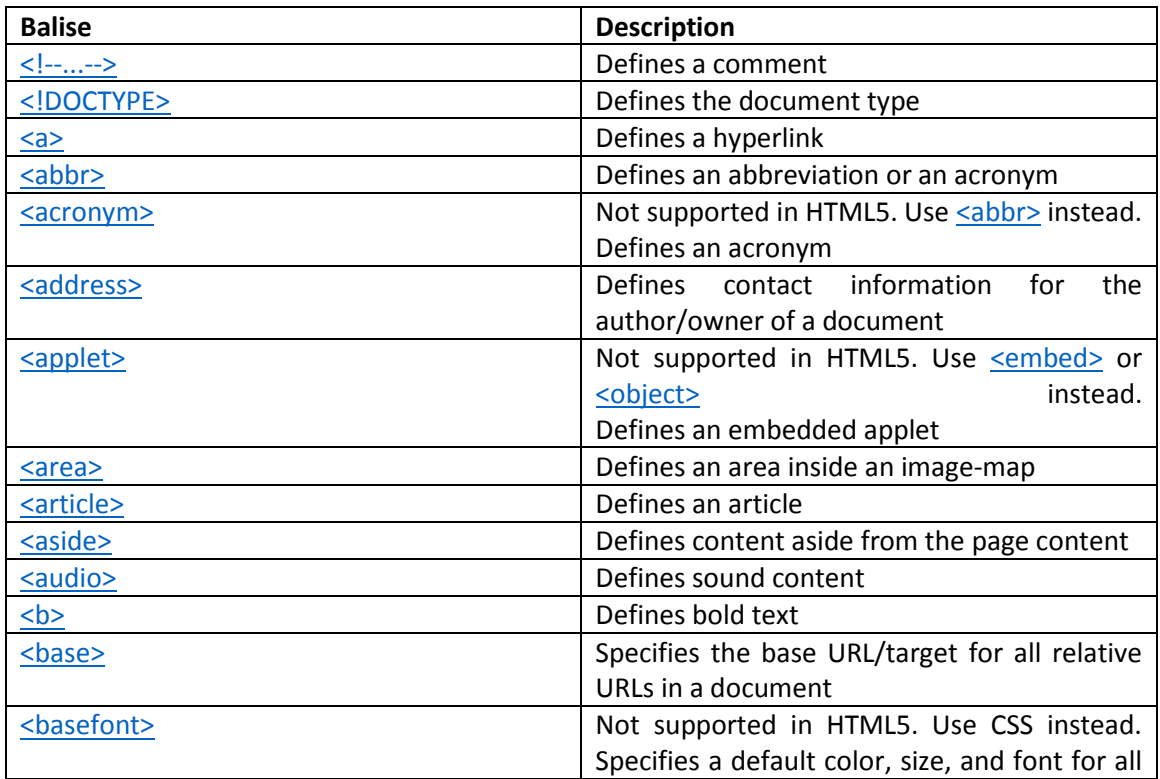

Voici une liste complète de balises, en date du 2 avril 2018.

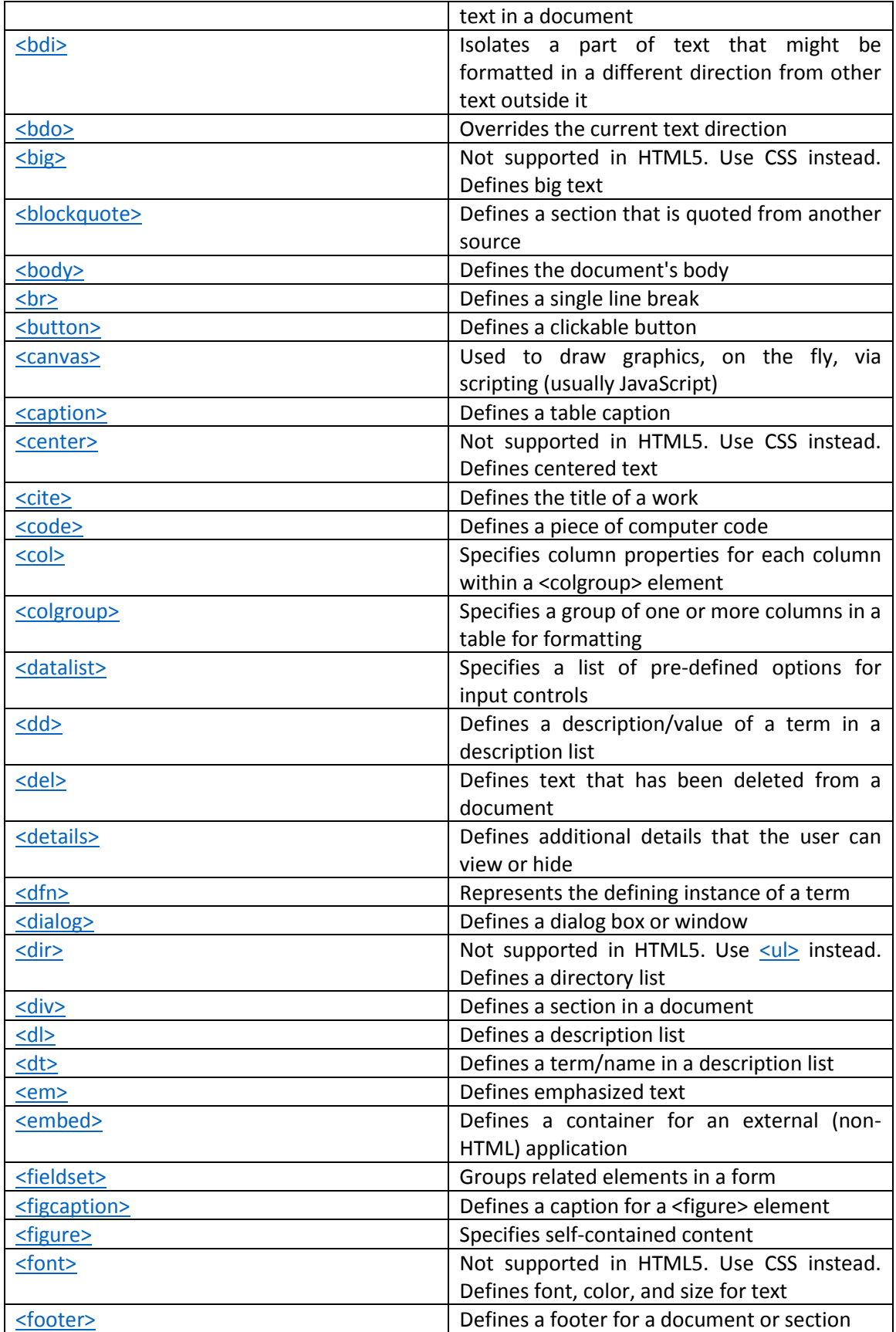

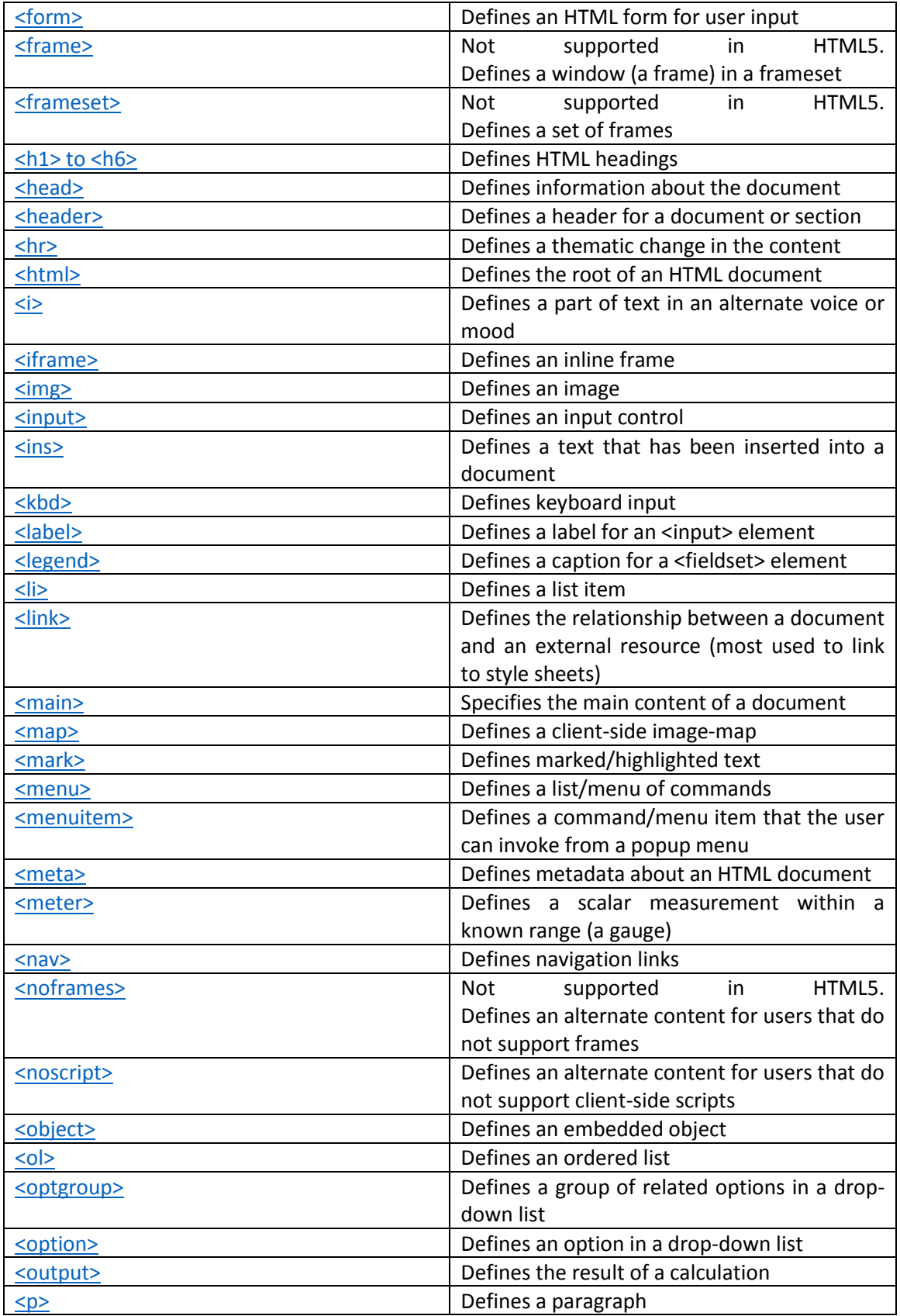

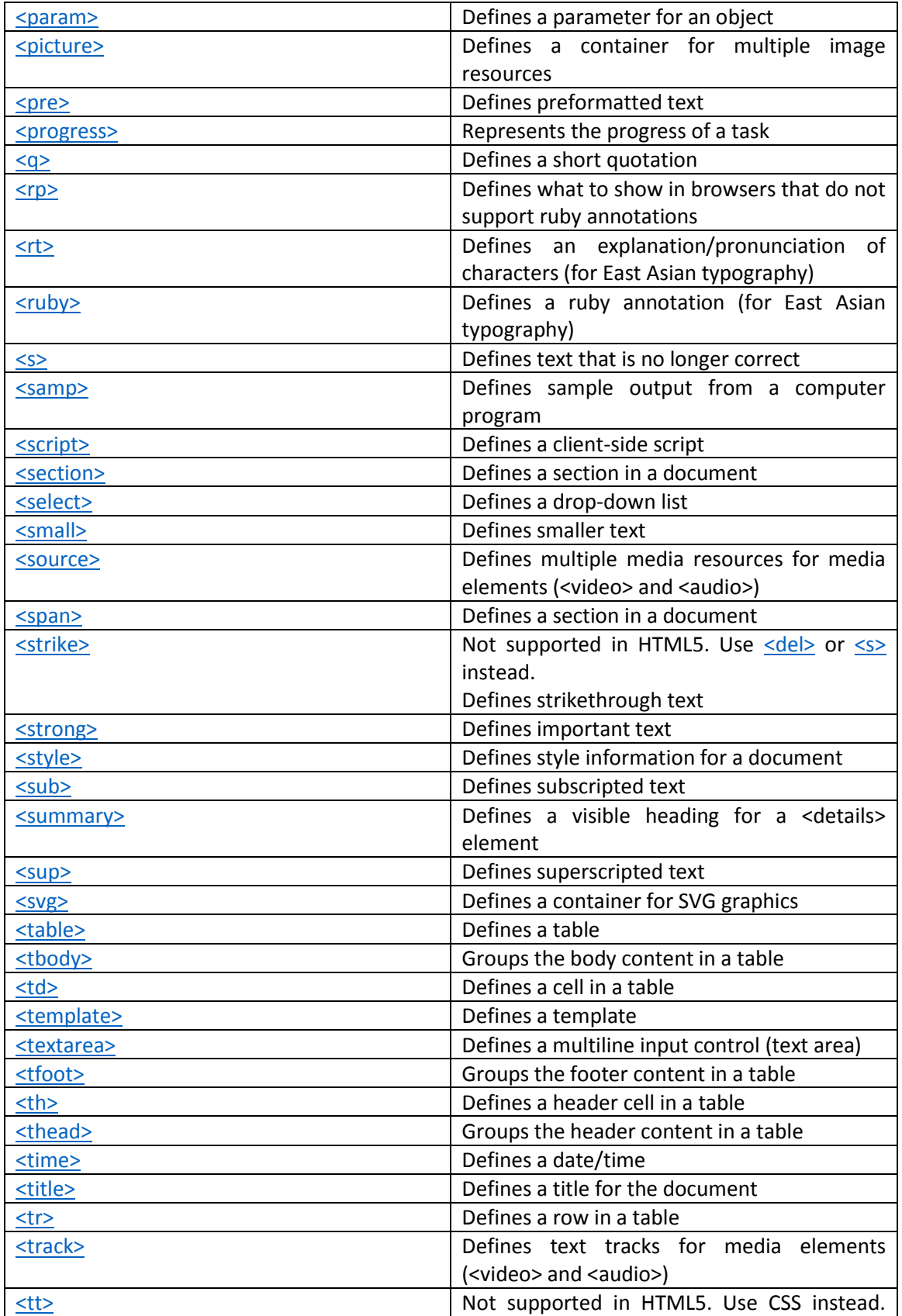

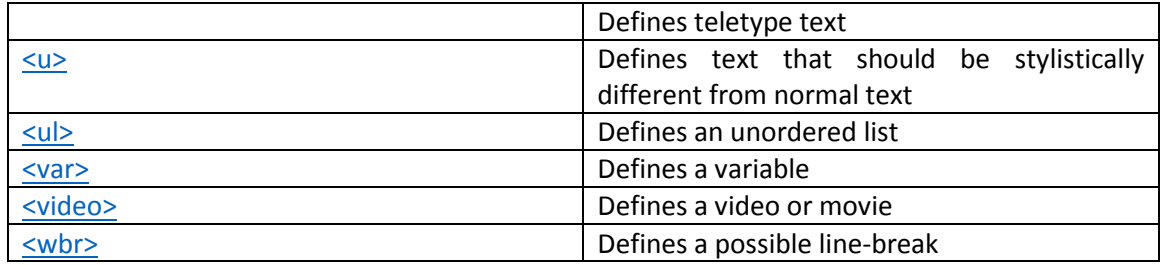

#### **Modification de l'index**

Nous allons maintenant ajouter le code qui fera en sorte que l'index affichera des informations. Pour le moment, nous n'avons qu'une page blanche ne contenant aucun code.

Pour modifier l'index.html, cliquez sur le bouton droit de la souris, puis cliquez sur Edit with Notepad++.

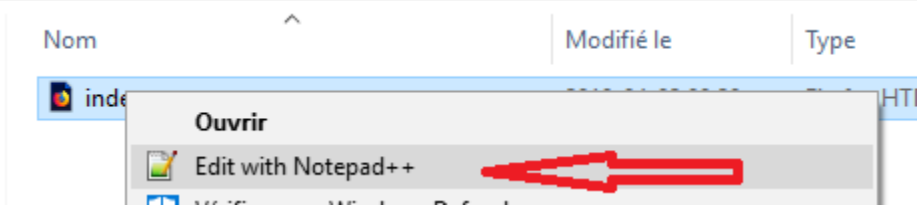

Ajoutez-y le code suivant :

<html>

<head>

</head>

<body>

Ceci est ma première page web!

</body>

<footer>

</footer>

</html>

Comme vous l'avez sûrement noté, le code HTML est composé de balises très simples; c'est sans doute le langage de programmation le plus facile à utiliser. Et ce qui est merveilleux, c'est que ce langage se trouve dans chaque site web. Amazon, eBay, kijiji, etc., utilisent tous le HTML!

## **Tester votre page**

Maintenant que votre page contient du code, elle peut être testée! Pour ce faire, il suffit de double-cliquer sur le document *index* pour qu'elle s'affiche dans le navigateur. Vous devriez voir s'afficher « Ceci est ma première page web! » dans le navigateur. Si rien ne s'affiche, c'est qu'il y a certainement une erreur dans le code source de votre index. Assurez-vous que le code est identique à celui que j'ai inscrit précédemment.

## **Erreur dans le code**

Lorsqu'il y a une ou plusieurs erreurs dans le code, le navigateur peut réagir de deux façons :

- 1- Rien ne s'affiche dans le navigateur;
- 2- Le navigateur affiche une erreur.

Assurez-vous que l'index ne contient aucune erreur. Comparez votre code avec l'original!

## **Ajout d'une couleur en arrière-plan**

La page n'affiche que la phrase définie. Il serait bien de mettre un peu de couleur dans le fond de la page. Ajoutons du bleu. Pour ce faire, ajoutez un attribut à la balise *<body>* en insérant *style="background-color:powderblue;".*

Votre code devrait maintenant ressembler à ceci :

<html>

<head>

</head>

<body style="background-color:powderblue;">

Ceci est ma première page web!

</body>

<footer>

</footer>

</html>

Félicitations, vous avez créé votre première page web fonctionnelle! Vous pouvez vous amuser à ajouter d'autres balises entre <body> et </body>. Ajoutez-en et n'ayez pas peur de briser votre page. À chaque ajout, vous constaterez un changement dans la page.

Notons pour terminer que le présent article aurait facilement pu compter 1 000 pages tant il y a de matière à couvrir. L'objectif ici était plutôt de vous initier au langage web HTML et à ses balises. Amusez-vous et faites des essais!

Tous droits réservés – www.29A.ca – Patrick Roberge @ 2018